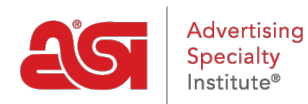

[Soporte de Producto](https://kb.asicentral.com/frame-embed/es-ES/kb) > [ESP Online](https://kb.asicentral.com/frame-embed/es-ES/kb/esp-online) > [ESP Online Centerstage](https://kb.asicentral.com/frame-embed/es-ES/kb/articles/esp-online-centerstage)

# ESP Online Centerstage

Wendy Dujmovic - 2019-06-11 - [ESP Online](https://kb.asicentral.com/frame-embed/es-ES/kb/esp-online)

Para crear una presentación de la etapa central, empiece haciendo una búsqueda.

Marque los elementos y, a continuación, haga clic en el botón proyectos de cliente. Asigne un cliente y un proyecto y, a continuación, haga clic en Aceptar. Esto abrirá los proyectos de cliente.

*Nota:* Para incluir productos de varias búsquedas en una sola presentación, repita los pasos 1-4 hasta que tenga todos los productos guardados.

En proyectos de cliente, marque todos los productos y haga clic en el botón CenterStage en la parte superior. Esto abrirá el Asistente de CenterStage.

Dentro del asistente, hay 8 pestañas: plantilla, tema, calculadora de precios, modificar datos, encabezado/pie de página, Portada, vista previa y finalizar. Las funciones generales de cada una son:

## **Elija plantilla**

La pestaña elegir plantilla le permite elegir la plantilla que le gustaría usar para la presentación en la que está trabajando. Simplemente haga clic en el nombre de la plantilla que está interesado en usar para tener una vista previa en la parte derecha de la pantalla. Si desea utilizar una plantilla específica la mayor parte del tiempo, puede designar una plantilla predeterminada en preferencias de CenterStage y nunca tendrá que usar esta pestaña, a menos que desee usar otra plantilla para una presentación específica. *Nota:* Si elige una plantilla diferente después de modificar los datos, perderá todos los cambios realizados en los datos, ya que los campos de datos tendrán que restablecerse para acomodar la plantilla que se ha seleccionado.

Al hacer clic en siguiente en la parte inferior le llevará a la pestaña temas, o puede hacer clic en la pestaña en la parte superior. Puede navegar a través del asistente de CenterStage a través de las pestañas en la parte superior en cualquier momento.

## **Elija Theme**

La pestaña elegir tema le permite asignar una combinación de colores y un diseño a una presentación. En el lado izquierdo de la pantalla hay una lista de selección, y haciendo clic en el nombre de cualquiera de los temas, la vista previa se actualizará para mostrar el tema seleccionado en la plantilla que ha sido designada para la presentación.

Al igual que la pestaña plantillas, se puede designar un tema personalizado y predeterminado en las preferencias de CenterStage. Una vez creados, aparecerán en la lista de la izquierda cuando accedas al asistente de CenterStage.

## **Calculadora de precio**

La pestaña calculadora de precios es donde puede editar la información de precios de los productos. Los precios se pueden actualizar manualmente o mediante un margen de beneficio, un importe fijo o un porcentaje.

Para cambiar el precio a mano para un producto individual, haga clic en el botón modificar, introduzca la información de precios en los cuadros apropiados y, a continuación, haga clic en guardar.

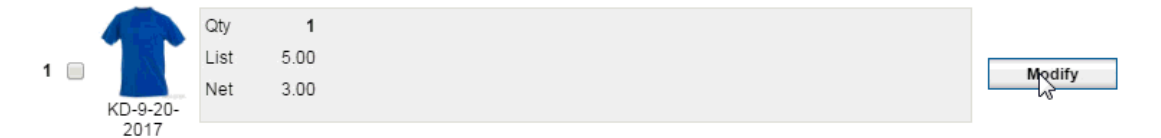

Para que el programa calcule los precios para usted, utilice las selecciones en la parte inferior de la pantalla. Para ajustar los precios por un monto fijo o por un porcentaje, utilice la parte inferior de la página calculadora de precios. Primero seleccione el botón de opción, todo o marcado. Si elige marcado, debe tener elementos en la sección superior marcada. A continuación, seleccione un método de ajuste seleccionando ajustar precios de lista en función de un margen de beneficio o puede sumar/restar un importe fijo/porcentaje a/del precio de lista/coste neto. Por último, puede aplicar el cambio.

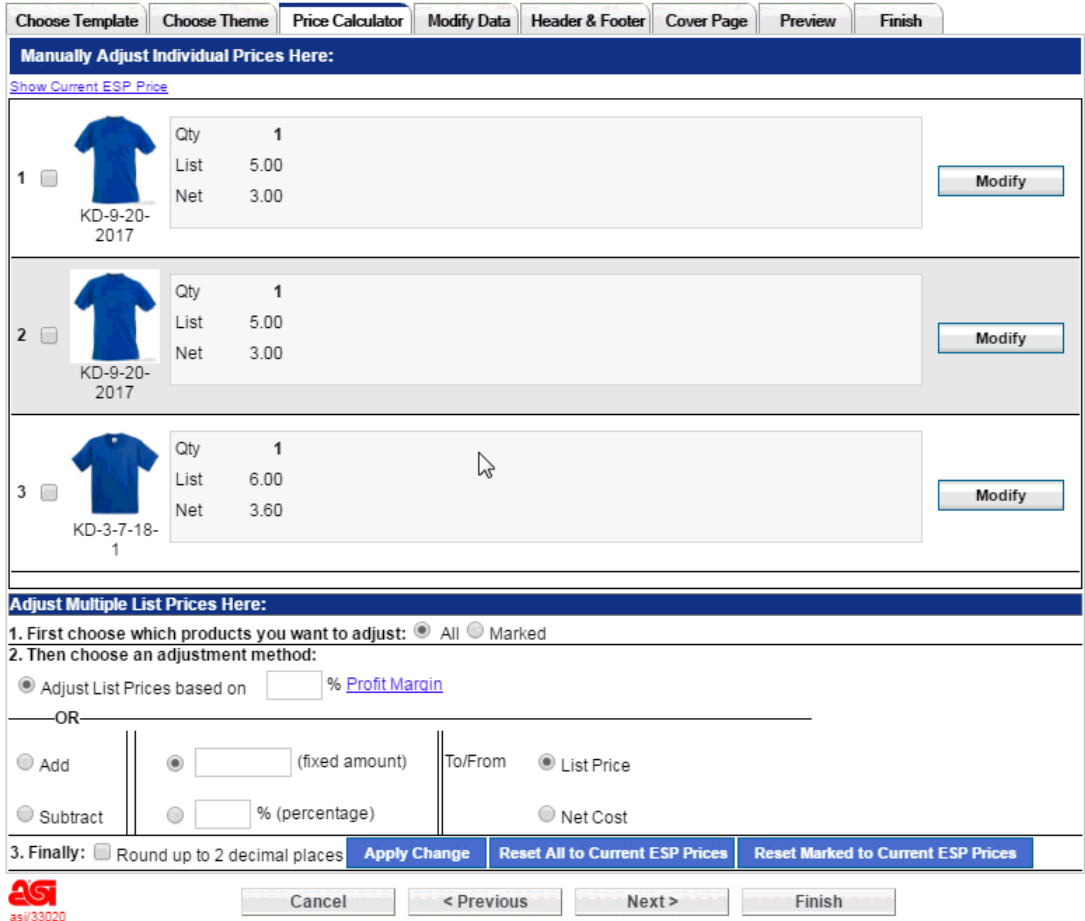

En cualquier momento también puede restablecer todos los precios de nuevo a los precios actuales ESP o restablecer sólo marcó artículos a los precios actuales ESP.

Dos consejos rápidos para usar la pestaña calculadora de precios:

- 1. Al editar el costo neto, realmente está cambiando los precios de lista porque está trabajando en la presentación de cliente. Si agrega \$1,00 al costo neto, su precio de lista aumentará en \$1,00.
- 2. Si ha configurado precios preferidos (EQP, NQP, precios especiales), los datos de coste aparecerán en la pantalla calculadora de precios, pero no se podrán modificar desde esa pantalla. Es sólo para ver y comparar.

## **Modificar datos**

La pestaña modificar datos le permite cambiar los datos de cada producto, sustituir una muestra virtual por la imagen del producto, cambiar el orden de los productos en la presentación, eliminar productos de la presentación y agregar productos desde la carpeta proyectos de cliente desde donde se guarda la presentación.

Los productos que se encuentran en la presentación se muestran en el lado izquierdo de la pantalla. Puede ordenar los productos haciendo clic en el elemento y utilizando las flechas en la parte inferior para mover el producto hacia arriba o hacia abajo un espacio a la vez. Puede eliminar el producto de la presentación haciendo clic en el símbolo menos.

Para añadir un producto a la presentación, haga clic en el símbolo más. Podrá agregar el producto que se ha guardado en la carpeta del producto del proyecto de cliente.

Al hacer clic en el botón modificar en la parte inferior de la pantalla se abrirá una ventana donde los datos se pueden modificar para el producto resaltado en el lado izquierdo de la pestaña modificar datos.

Muchas cosas se pueden hacer en esta ventana de datos de modificación:

- Al hacer clic en una etiqueta de datos, es decir, color, tamaño, tamaño de impresión, se abrirá una lista de selección donde un campo de datos puede reemplazar otro. Por ejemplo, dependiendo de la plantilla, puede hacer clic en la palabra color y reemplazarla por material o tamaño. También puede ocultar campos, si lo desea. Si no hay ninguna etiqueta de datos, haga doble clic en el datos para ver la lista de sustitución de campos.
- Al hacer clic en el campo de datos se abrirá para su modificación. Si hay 8 colores disponibles para un producto, es posible que desee eliminar el color (s) que su cliente no estaría interesado. Si modifica los datos y desea recuperar el texto original, haga clic en el campo de datos (por ejemplo, color) y, a continuación, en el botón "restaurar predeterminado" y toda la información regresará.
- Al hacer clic en la imagen del producto aparecerá un cuadro de diálogo donde se puede reemplazar la imagen del producto, ya sea con una muestra virtual que se ha creado o con cualquier imagen que se almacena en el equipo. Si no ha creado una muestra virtual para el producto en el que está trabajando, puede hacerlo en este momento. Haga clic en la imagen del producto y, a continuación, haga clic en la opción carpeta de muestra virtual del cuadro de diálogo. Cuando se abra la carpeta

de muestra virtual, haga clic en el botón "crear una nueva muestra virtual".

#### **Encabezado/pie de página**

La pestaña encabezado y pie de página es donde puede modificar la información de encabezado y pie de página para la presentación. Cualquier modificación aquí solo afectará a la presentación específica en la que esté trabajando. Si desea capturar los cambios para su uso futuro, haga clic en el botón "guardar como preferencias predeterminadas" y sus preferencias se actualizarán.

Es importante tener en cuenta que el tamaño de fuente del texto de encabezado y pie de página está controlado por el tema que está utilizando, por lo que es posible que deba editar la información que se muestra. Puede tener hasta seis (6) líneas de texto para el encabezado y dos (2) líneas para el pie de página. Cuando subes una imagen para tu logotipo, debe ser una. JPG o. Archivo BMP.

#### **Portada**

Los nombres de las portadas explican cuál es el diseño de cada página de portada. Por ejemplo, la página de portada "solo texto" solo incluye texto, que crea una portada de tipo carta comercial. La página de portada "imagen & texto" cuenta con un área de imagen grande y un área de texto pequeña.

Para agregar una portada, haga clic en el nombre de la portada que desea agregar y, a continuación, cuando se actualice la vista previa, haga clic en el botón modificar en la parte inferior de la pantalla. Esto abrirá un texto editable (y en el caso de la portada "imagen & texto", un campo de texto e imagen editable), donde el texto se puede introducir y manipular usando los controles de la pantalla. Si subes una imagen, debe ser una. JPG o. Archivo BMP.

## **Vista previa**

La pestaña vista previa le permite ver una representación HTML de su presentación antes de completarlo. También puede hacer clic en el botón de la parte superior para obtener una vista previa como PDF. Hay un panel de navegación en el lado izquierdo de la pantalla, y haciendo clic en cualquiera de las páginas mostradas, se le llevará a la página seleccionada. El panel de vista previa se puede cerrar y abrir haciendo clic en el icono en la parte superior izquierda de la pantalla. Las flechas también se pueden utilizar para navegar entre las páginas. Hay un cuadro de porcentaje, así que permite que las páginas para acercar y alejar como desee. Acercar o alejar en esta página no afectará la visualización de la presentación al usuario final, que recibirá la presentación en 100%.

## **Terminar**

La pestaña finalizar es donde nombras tu presentación y confirmas cómo te gustaría enviarla. Su modo preferido de envío y guardado se puede configurar en las preferencias de CenterStage, por lo que solo tiene que nombrar su presentación en esta pantalla, hacer clic en guardar y la presentación se completará. Los pasos están numerados para ayudarle a terminar la presentación.

- 1. Asigne un nombre a la presentación Escriba el nombre de la presentación en el cuadro disponible.
- 2. Guardar en proyectos de cliente

Estos cuadros muestran el proyecto de cliente que se seleccionó cuando se inició la presentación. La presentación también se puede guardar en una carpeta de proyecto de cliente diferente.

3. Las opciones de correo electrónico

Hay 2 opciones de correo electrónico para su presentación:

- Enviar la presentación como un enlace: el envío como enlace permitirá al usuario final elegir ver la presentación en HTML o en formato PDF. Si elige enviar presentaciones como un enlace, puede establecer que el enlace caduque en 1, 5, 10, 20, 30, 60 o 90 días.
- Enviar como datos adjuntos: el envío como archivo adjunto proporcionará al usuario final solo la versión PDF. Si utilizas un programa de correo electrónico basado en Web (como Gmail o Yahoo) y se envían como un enlace, cuando se guarda la presentación, ESP online copia el enlace al portapapeles de Windows. Puede pegar el enlace de la presentación en cualquier lugar que le guste, incluido el correo electrónico basado en Web.
- 4. Opciones de visualización/impresión

Después de la finalización, puede tener la presentación abierta como un archivo PDF o HTML. Si va a imprimir la presentación, seleccione PDF e imprima desde Adobe Reader o visor de PDF comparable. Si está enviando la presentación como un correo electrónico y visualizándolo al finalizar, la ventana de vista se abrirá primero, y cuando se cierre, su programa de correo electrónico se abrirá. La casilla "habilitar compradores finales para ver la presentación de CenterStage en un cuadro de formato interactivo (Web)" enviará un vínculo a un área de ordenación.

Haga clic en guardar en la parte inferior de la pantalla para guardar la presentación en proyectos de cliente.